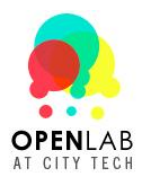

## **Creating and Using Docs**

## **To Create a Doc**

1. Click on *Docs* on the *Dig A Little Deeper* menu.

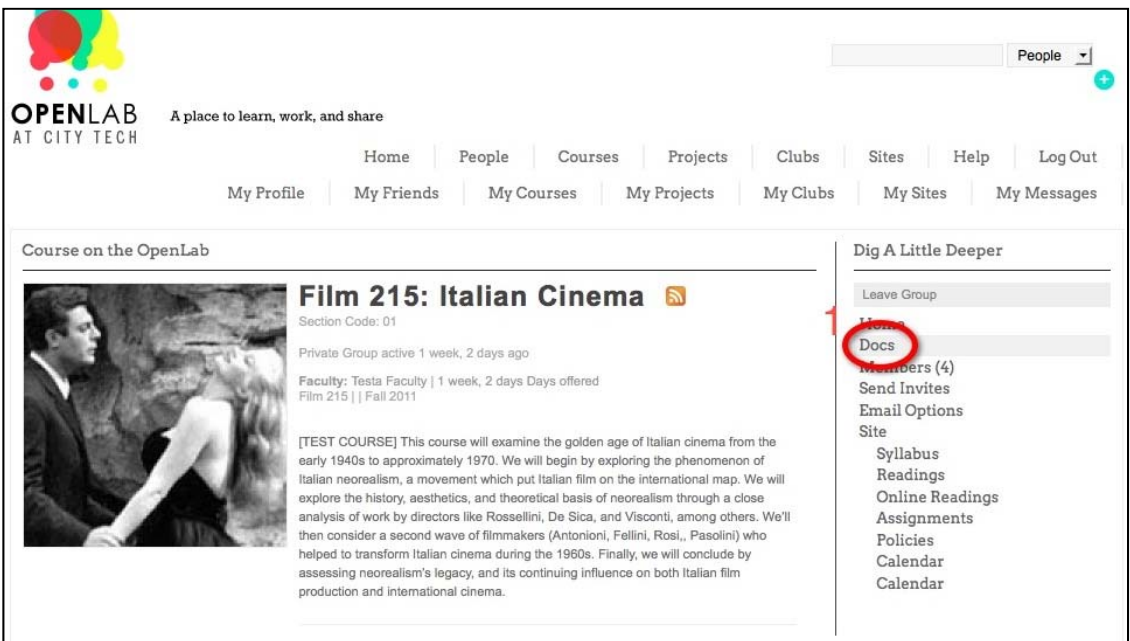

2. Scroll down and click on *New Doc*.

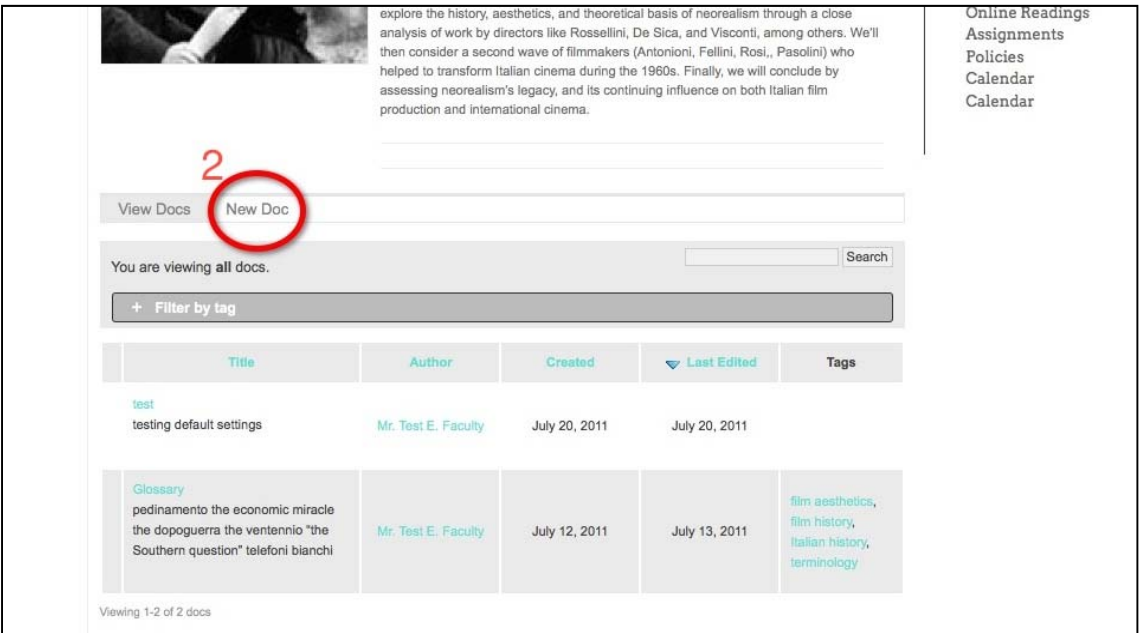

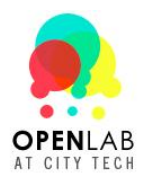

3. Begin entering your content into the doc. If you would like to format it in more detail Microsoft Word and text documents. (This is important because Word has hidden ways of formatting documents that can be lost. If you copy and paste in another way your document might not look the way you expect it to.) you can click on the *Kitchen Sink* icon to do so. You can also copy and paste from

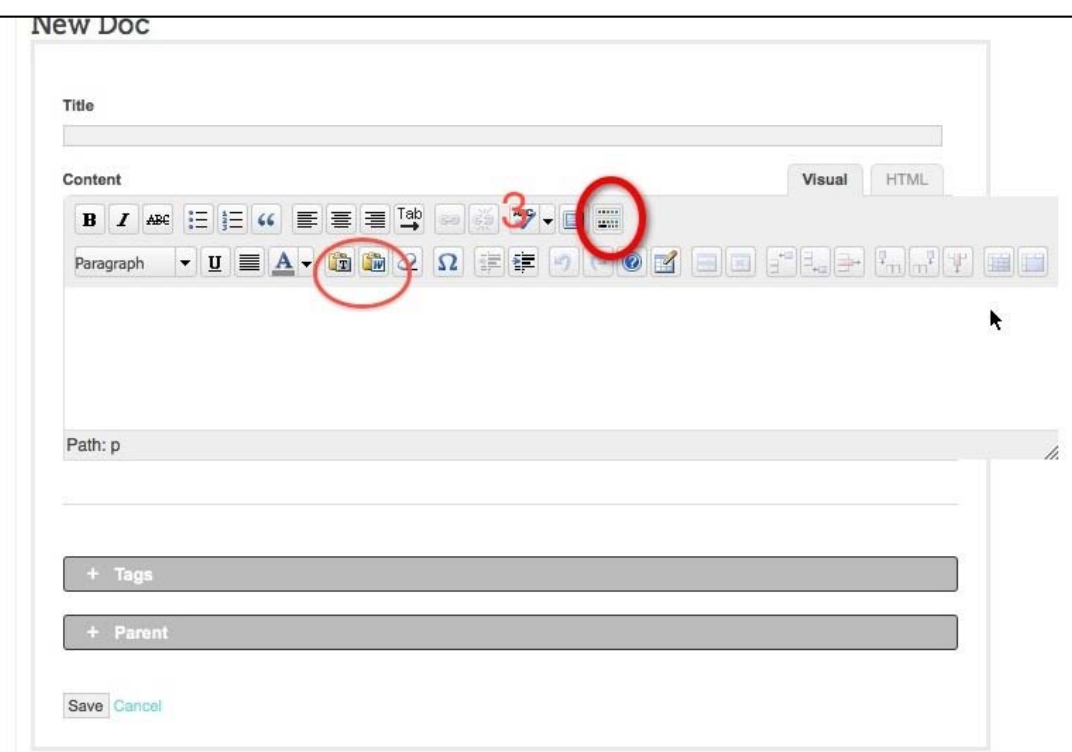

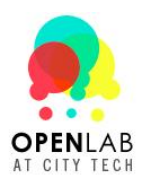

. Click *Save.* 4

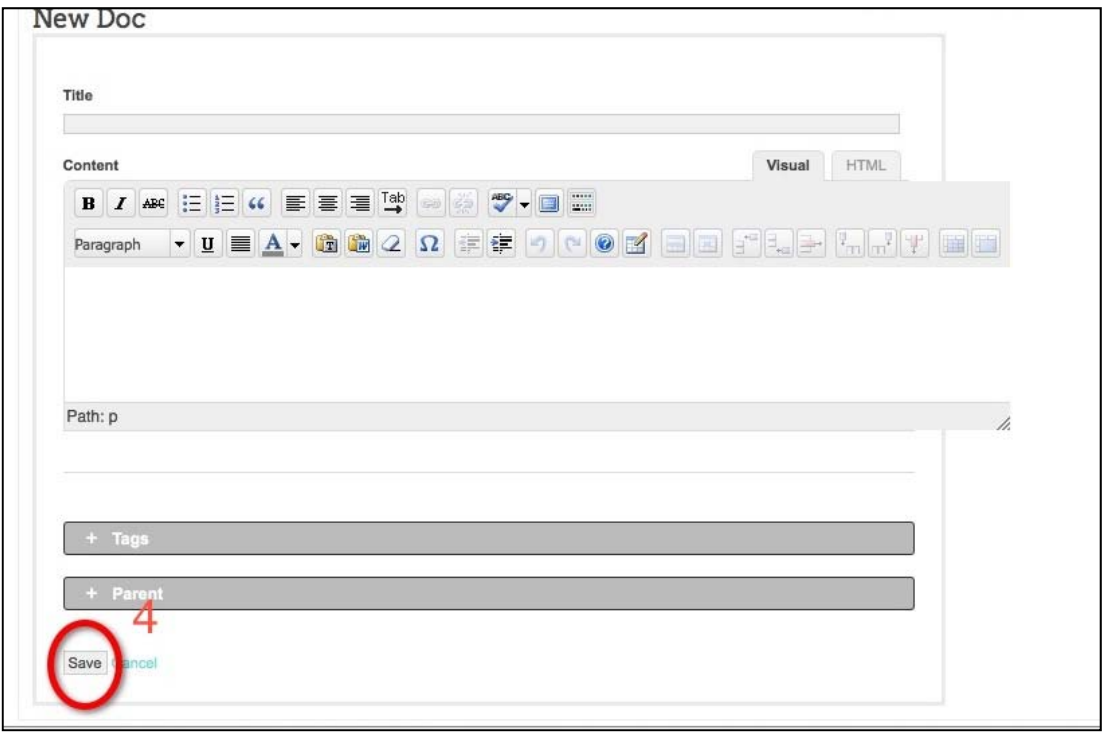

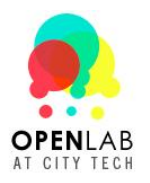

## **To Work With Others on a Doc**

1. To view a document select *Read.* You can also read a document by clicking on its title.

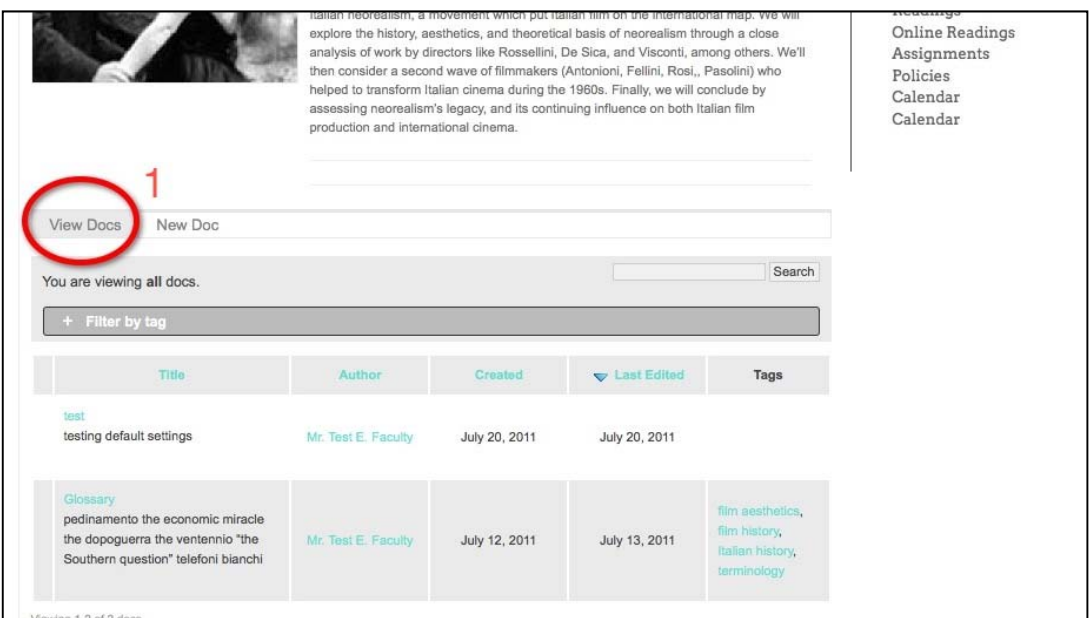

2. To make changes to a document select *Edit.* 

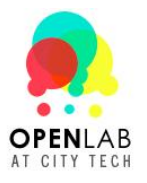

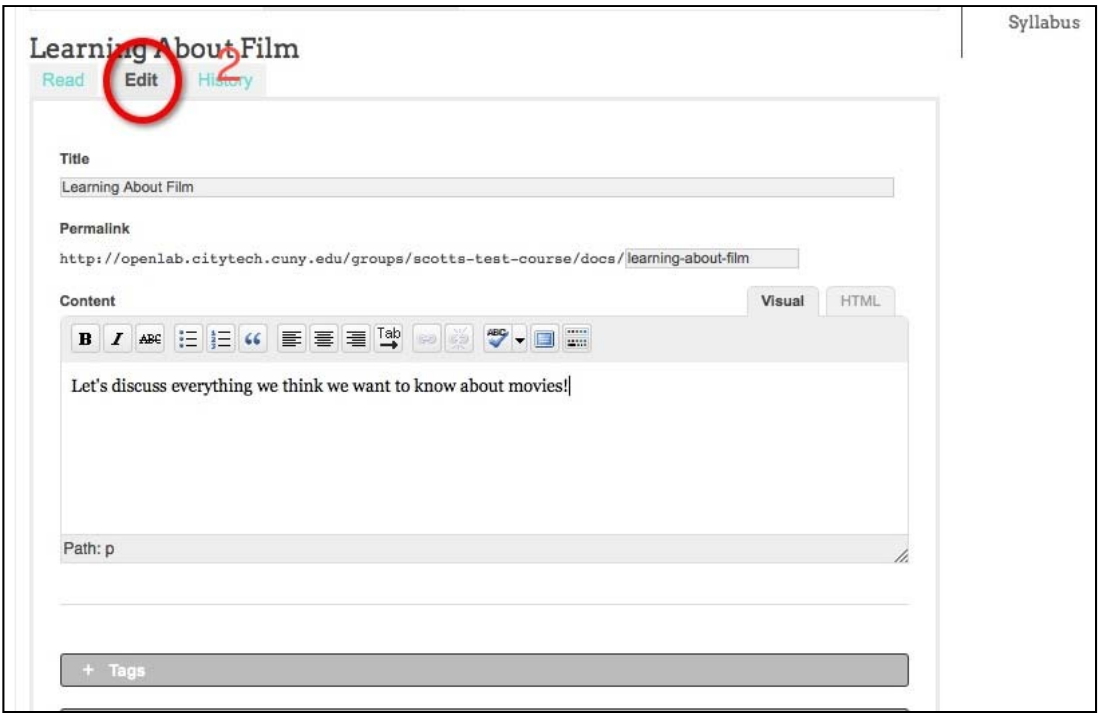

## **Creating and Using Docs**

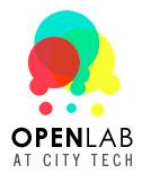

3. Once you are in the edit screen it functions much like creating a doc. Make changes in the text box and use *Kitchen Sink* to format and copy and paste from Word and text documents.

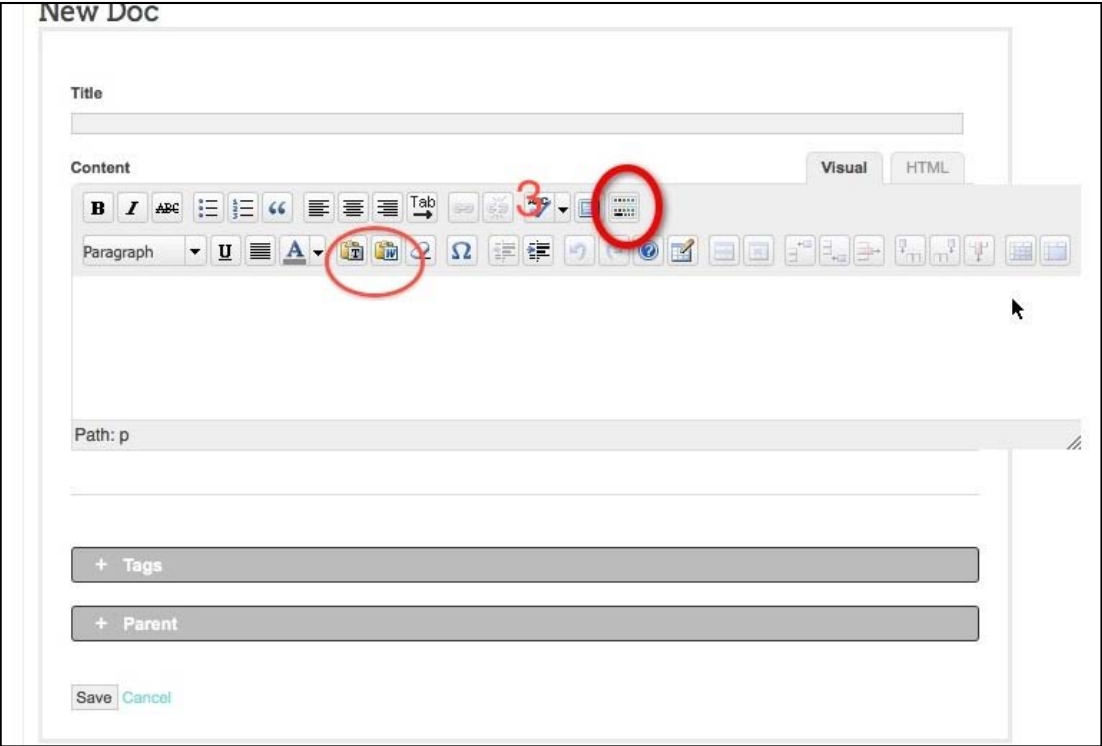

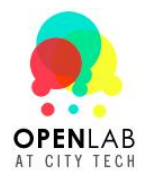

4. When you are finished editing, click *Save.* 

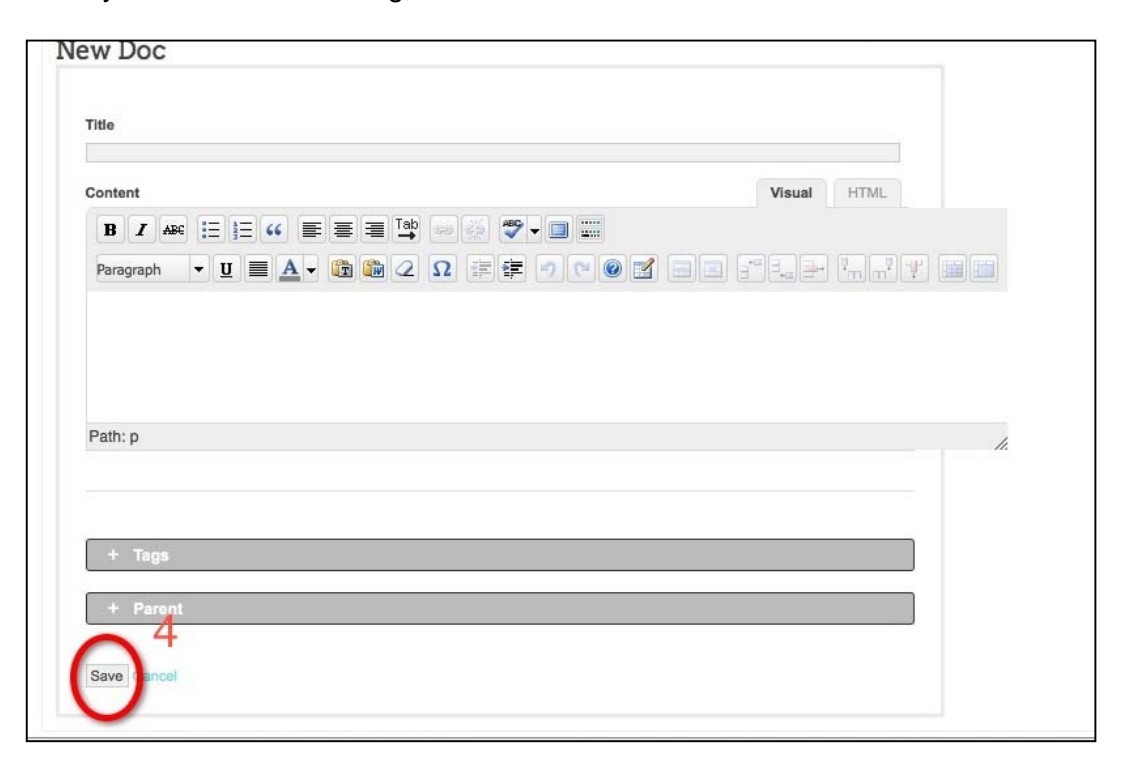

5. The OpenLab records a history of who edited the document and the changes that person made. To see it click *History*.

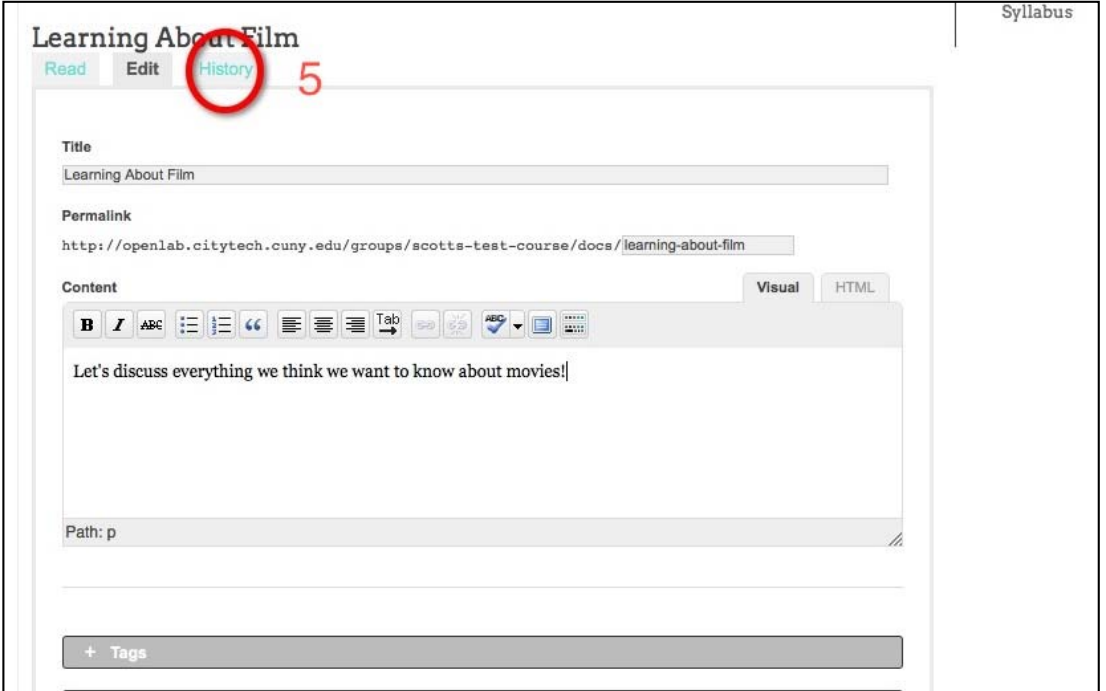

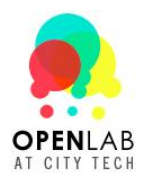

 $\blacksquare$ 

6. You can *Compare Revisions* and *Restore* the document to the original.

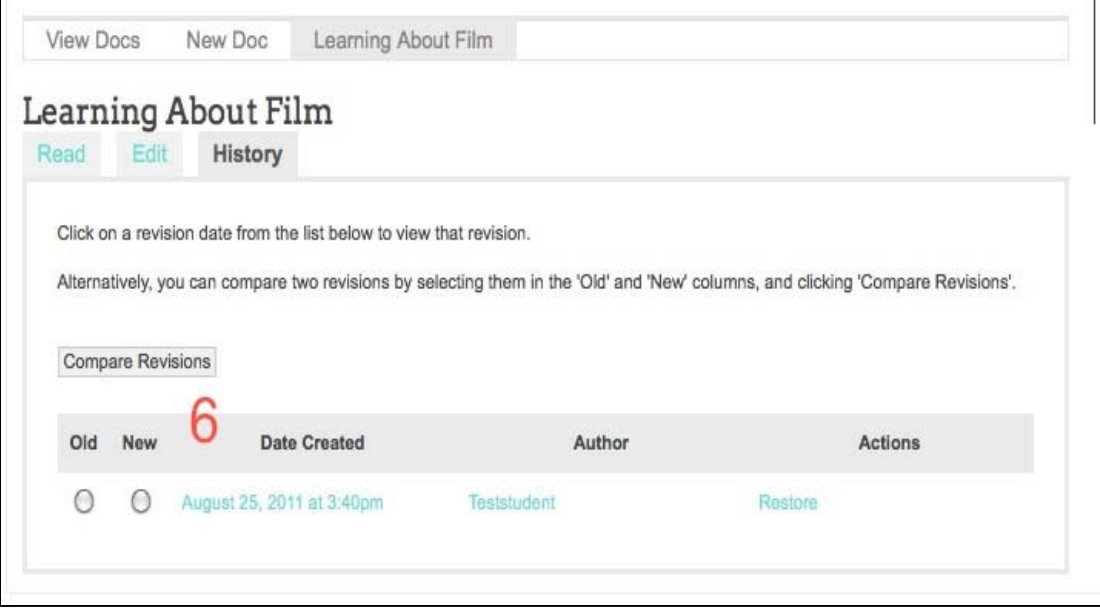